## **Viewing ACP Example Items**

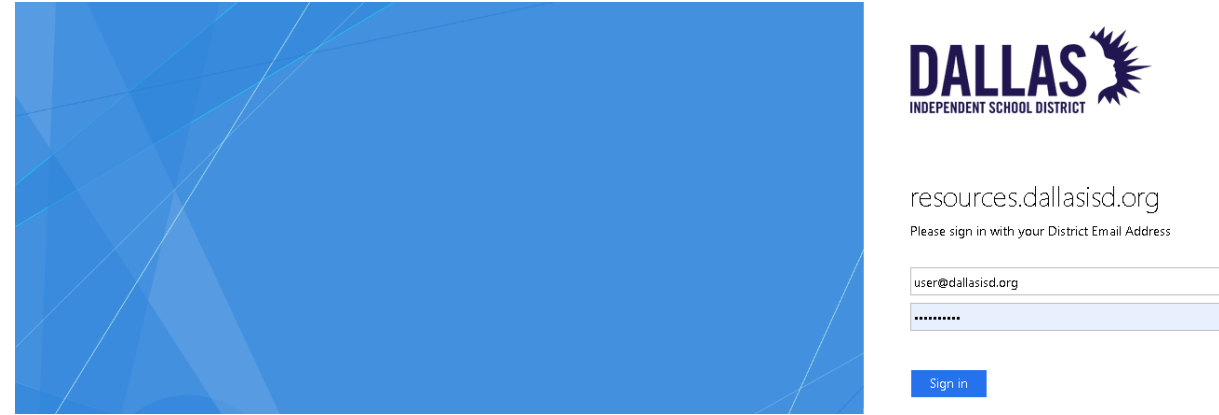

Access DAN through Clever or using your district e-mail address, log into DAN with URL: <https://dallasisd.schoolcity.com/>

1. Click on **Launchpad :::** (1a) and select **Assessments** (1b).

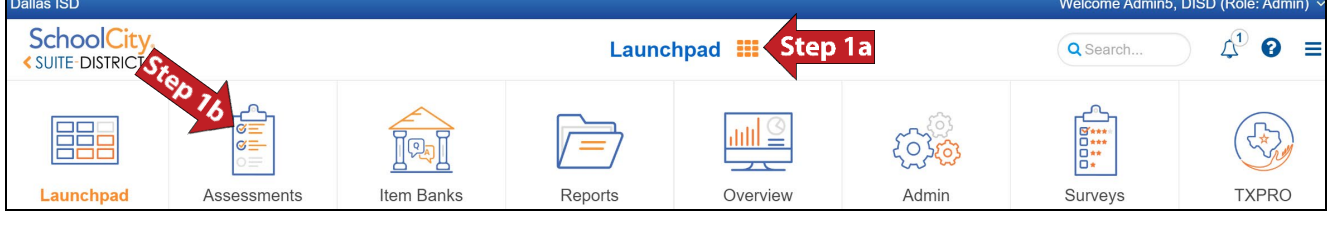

2. Click on the District tab (2).

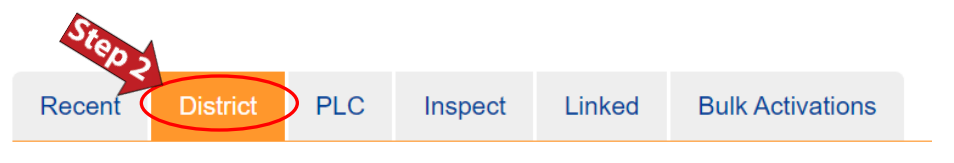

3. Click on  $\overline{A\parallel}$  (3a) to deselect all the options and select **District ACP EXAMPLE SETS Sem1 23-24** (3b) from the drop-down list.

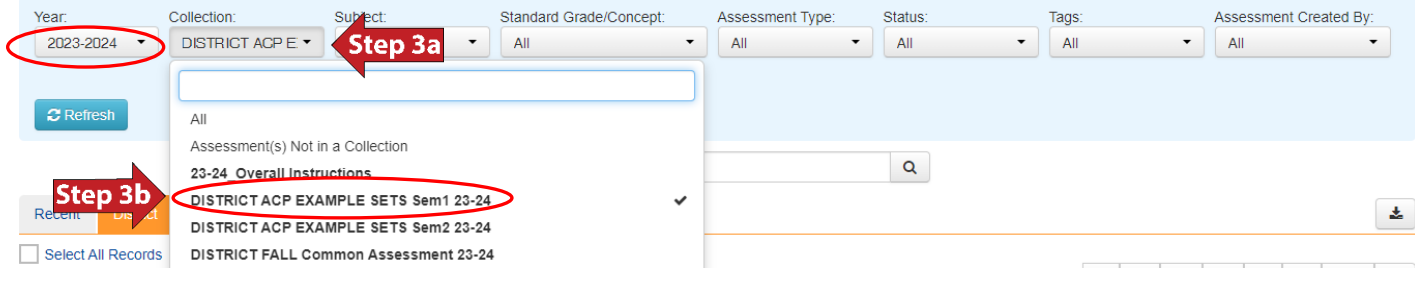

4. Click on  $\boxed{4}$  (4a) to deselect all the options and select the desired subject (4b) from the drop-down list.

## Click on  $\boxed{\text{c}$  Refresh (4c) to see the results.

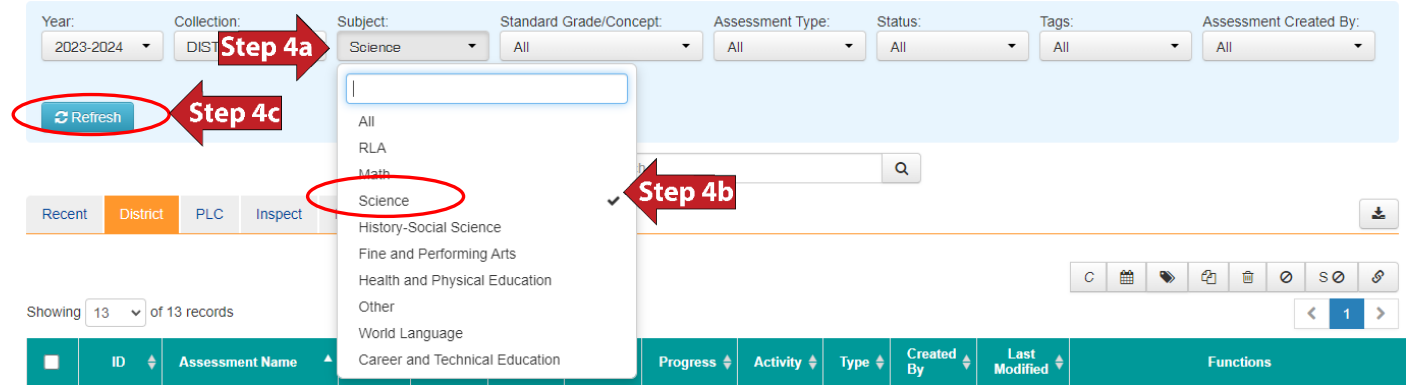

## 5. The results are shown.

## Showing  $\boxed{13 \times}$  of 13 records

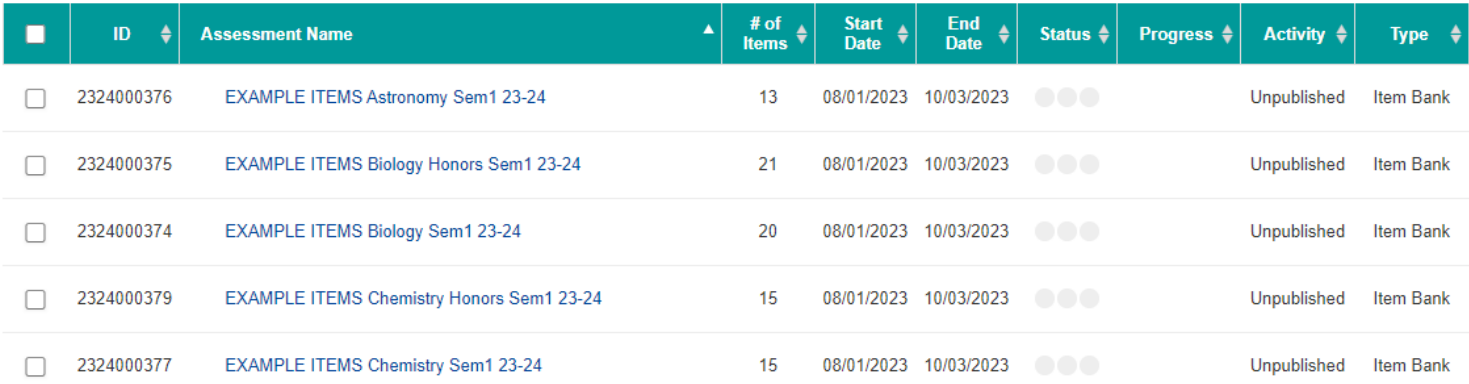